# **Network Assistant** Version 1.0 Copyright © 1994 Richard Turcotte All rights reserved

# **DISCLAIMER OF WARRANTY**

This software and documentation are sold "as is" and without warranties as to performance of merchantability or any other warranties whether expressed or implied. Because of the various hardware and software environments into which this program may be put, no warranty of fitness for particular purpose is offered. Good data processing procedure dictates that any program be thoroughly tested with non-critical data before relying on it. The user must assume the entire risk of using the program.

Netware is a registered trademark of Novell, Inc Windows is a trademark of Microsoft Corporation

# **Introduction**

Network Assistant is the equivalent of Novell Netware Syscon, but it runs in the Microsoft Windows environment. What you can do with Syscon, you can do it with Network Assistant, except for server accounting configuration which I considered less important.

You will find in Netware Assistant additional features not found in Syscon. For one, you can build a list of users to create with supervisor's default accounting or from a list of personnaly defined default accounting scripts. You can also make a backup of the binderies, or create a listing of all users and groups in text or dump format. As in Syscon, you can log into servers but what's more is that you can run part of the general login script while loging in.

## **System requirements**

- Novell VLM shell available from Compuserve (NOVFILES), download DOSUP9 and WINUP9. (You need it to log into servers when running Windows.)

- Windows 3.1 installed with video resolution of 800 \* 600 (SuperVGA) or higher.

- Netware server, version 2.15 up to 3.12.

- Visual Basic VBRUN300.DLL available from Compuserve (MSBASIC) if you have downloaded Network Assistant without VBRUN300.DLL file.

## **Installation**

First, you should prepare a blank diskette, 720k will do. Since you are reading this text, you already have de-compress NETASST.ZIP. Copy all files on the diskette and write the following label:

## **Network Assistant v.1 © Richard Turcotte**

Later on, if you register, add the key number you will receive. That number will represent your serial number and will be useful for future release of Network Assistant.

In NETASST.ZIP, you will find the following files:

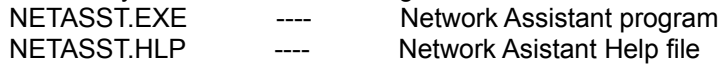

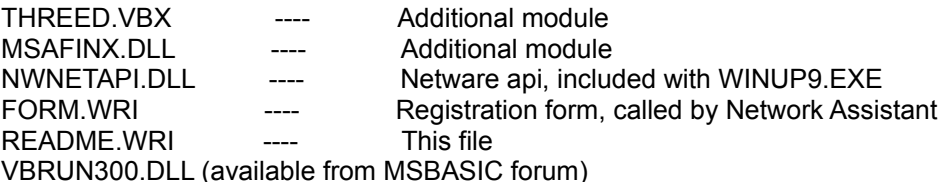

Next, copy those files to the following directories:

NETASST.EXE, NETASST.HLP et FORM.WRI dans un répertoire de votre choix

THREED.VBX, MSAFINX.DLL et VBRUN300.DLL dans \WINDOWS\SYSTEM

In Windows's Program Manager, add a new program item and select NETASST.EXE. For the description of the program icon, write "Network Assistant".

Before you start running Network Assistant, you must install VLM shell to fully exploit Network Assistant. I have been using VLM shell for some times now and it works very well.

Watch for patches on NOVFILES because Novell sometimes releases NLM patches that solves problems found with SYSCON which should also applied to Network Assistant. Those patches are mostly for scan functions in the Netware API that scan the server for directory and file trustees or other similar functions.

Currently, you will find the file 311PTD.EXE that contains TRSTFIX.NLM which fixes a problem found when 9 or more trustee directory assignments for individual users or groups are made at the root level of the same volume (usually volumes other than the SYS: volume). Although the assignments are made as they should be, the 9th and above cannot be seen from SYSCON. (They do appear in Filer and Tlist.) \*This nlm description is from the 311PTD.EXE file.

#### **How to use Network Assistant**

When you start the program, you will be shown the logo screen with the option to register. It is up to you to register, although I can't stress enough that it is not freeware. You have full access to all functionnality of the program, it is not limited in any way.

#### **Main window description**

There are 3 icons in the following order on the toolbar. First one is for the Login Services, next one is for the Bindery Services and last one is for getting server information.

On the left side of the toolbar, there is dropdown list of logged servers.

At the bottom, messages can appear from time to time and the current time of the server you are connected.

#### **Login Services window description**

The main thing to know about this window is that the Run Login Script option reads the general login script file and execute only MAP commands. Search drives are not executed, only drives assignment.

The Status button shows your station connection table. It helps to understand how you are connected to the network.

The Loggout button, Disable Login button and the Password button can be used only when a server name is selected from the list of logged servers.

## **The Bindery Assistant window description**

The objects to create list and the script editor represents two major features over Syscon. The objects to create list is useful for creating many users with the same configuration by using with this option one of the script you have defined.

If you rename a user object, directories corresponding to user's name for which the user has defined rights will be renamed. You will prompted to allow or cancel renaming the directory with the user new name.

For the rest, I believe the program is self explanatory.

## **How to register**

When you start Network Assistant, select the Register button from the logo screen. Enter your name, company, city, state and country. If you are not from a company, enter again your name in the company field. After that, select prepare form with MS Write. Microsoft Write will be brought up. From that point, finish filling the address, print it and sign it. When I will receive your registration form, I will send you a registration key number that you have to enter for the final registration. Remimber to keep this number because future release of Network Assistant will be free for registered user. If you have a Compuserve ID, I will use it instead to mail your key number the next day. For others, you will receive it by mail. You can also register through SWREG with id #2202.

Until you get your registration number, when you exit from Network Assistant, you will be asked a mathematical question. If you give the wrong answer, there is 1 chance out of 4 that I will broadcast this message over the network "Supervisor is using an un-registered program.". This is to protect my program against those who consider Shareware as Freeware.

After final registration, look at the file NETASST.INI in \WINDOWS. This file contains information about you and your key number. If you delete by mistake this file, simply re-enter your name, etc., with the register button, after that exit the registration window. NETASST.INI will be re-created. Then go back in the registration window and enter you key number. \*\*Note you must enter your name and other informations exactly like the first time because the key number is a mathematical transformation of the registration fields.

## **How to contact me**

You can send e-mail to the following Compuserve ID "74002,3400", or write to this address:

Richard Turcotte 3507 Notre-Dame Ste-Foy, Québec Canada G2E 3L9